事求人機關徵才系統 現職公務人員應徵作業說明

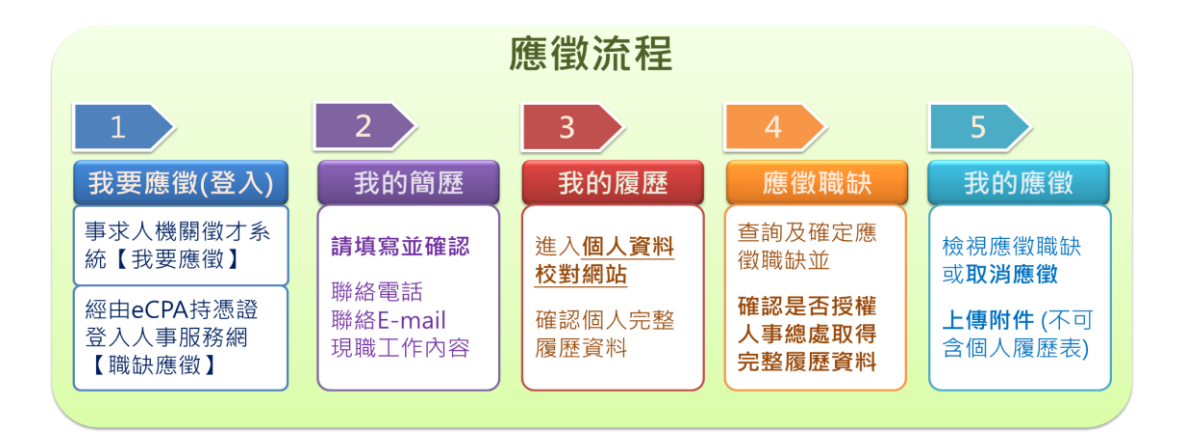

#### 一、我要應徵(登入)

應徵人員經由事求人機關徵才系統查詢欲應徵之職缺後,由下列方式進行應徵:

#### 1. 經由事求人機關徵才系統應徵職缺

經由事求人機關徵才系統點選【我要應徵】功能鍵,並請詳讀職缺應徵步驟提示 訊息後,點選 確定 進行登入,必需持自然人憑證或健保卡,登入職缺應徵書面。

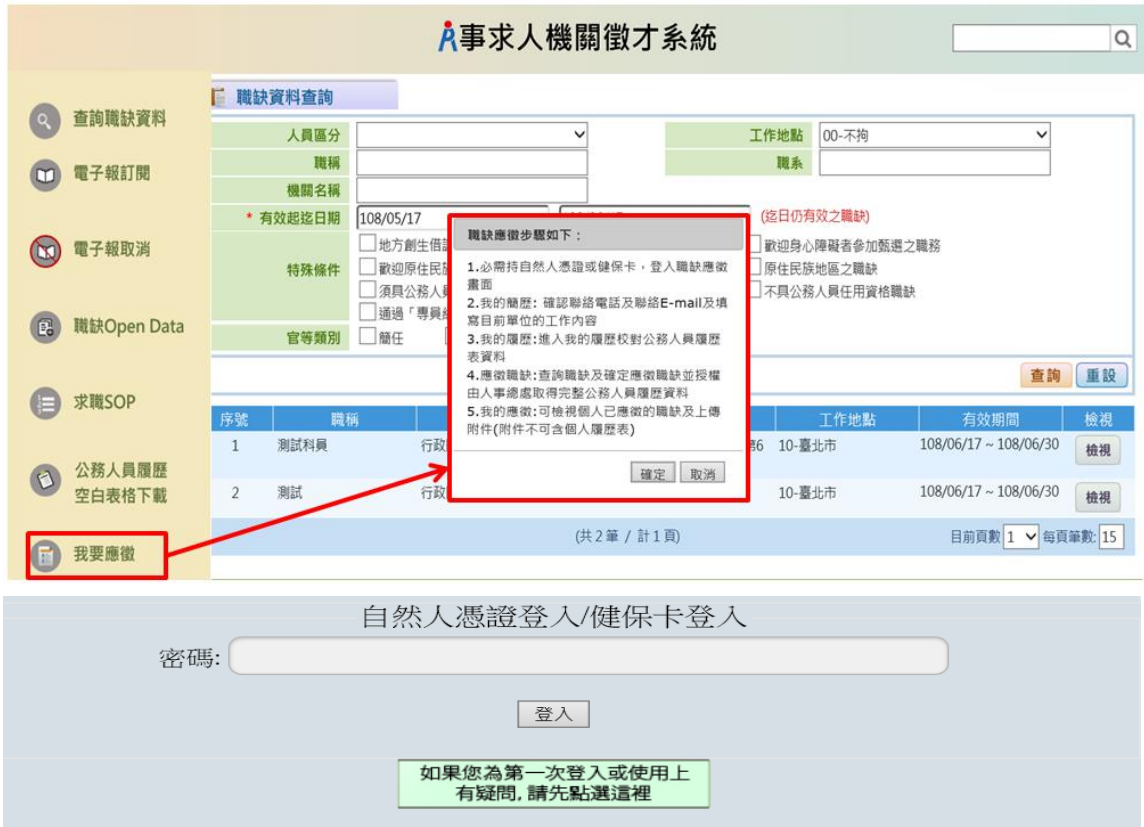

亦可由事求人機關徵才系統\_徵才項目明細畫面,點選 我要應徵 並請詳讀職缺應 徵步驟提示訊息後,點選 確定 進行登入,必需持自然人憑證或健保卡,登入職 缺應徵畫面。

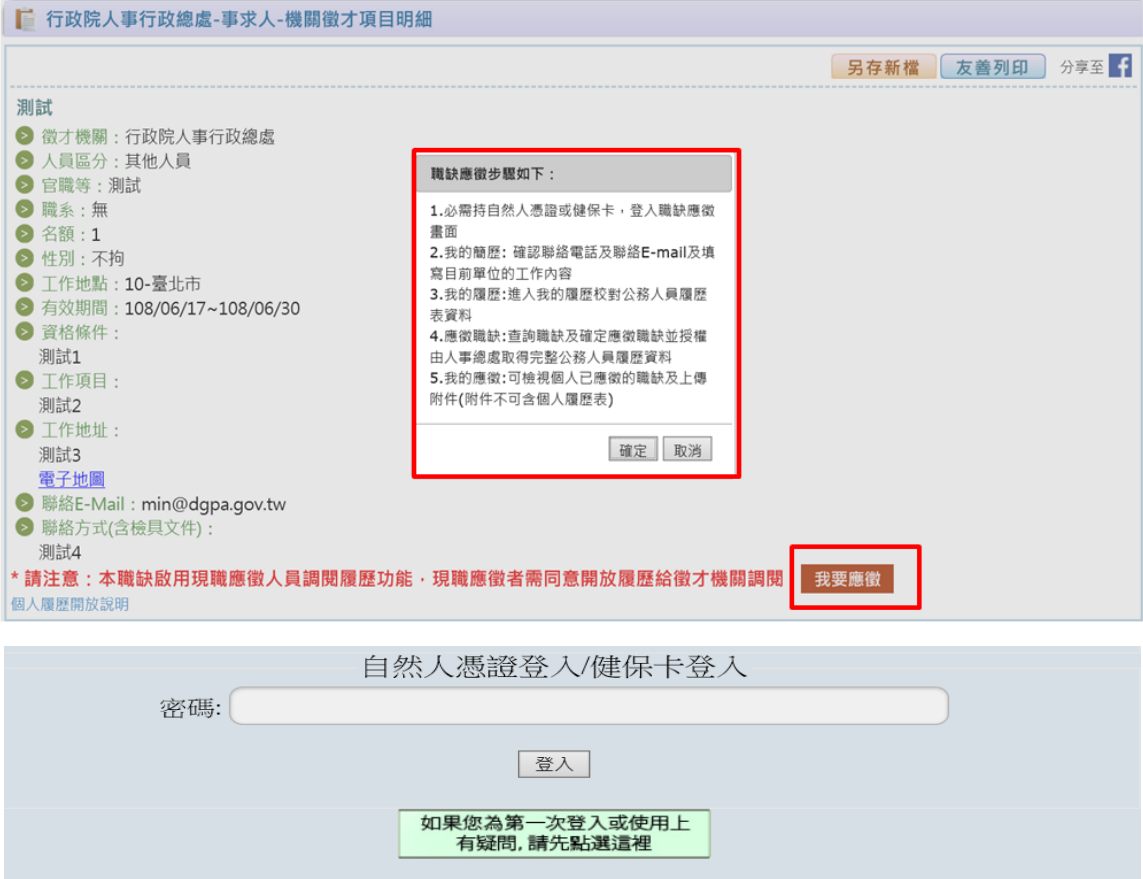

2. 經由人事服務網持憑證或健保卡登入應徵職缺

持自然人憑證或健保卡,登入人事服務網[\(https://ecpa.dgpa.gov.tw\)](https://ecpa.dgpa.gov.tw/)後,再點 選「DK:職缺應徵」,以進入職缺應徵畫面。

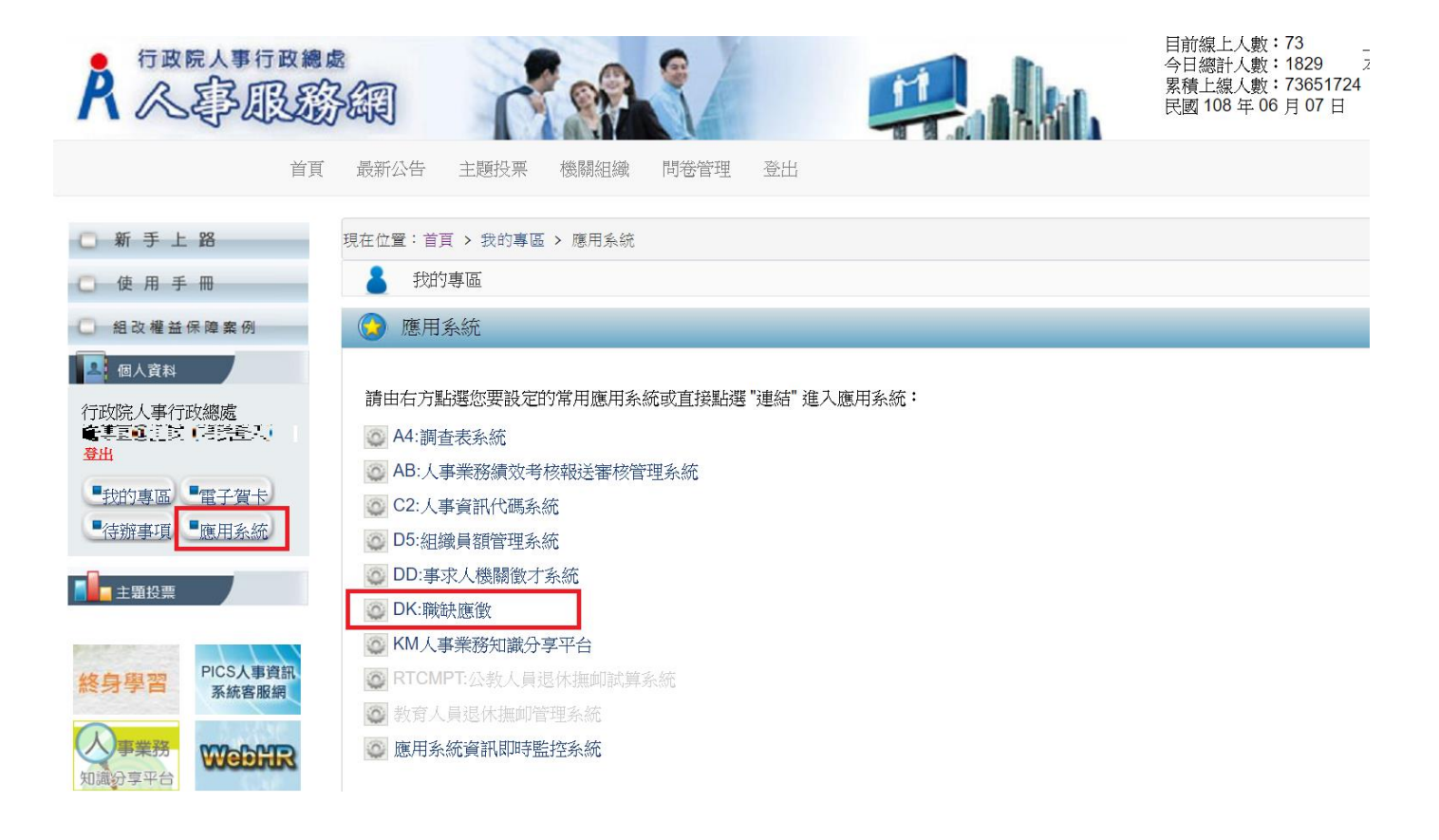

## 二、我的簡歷

點選【我的簡歷】功能鍵,填寫並確認聯絡電話、聯絡 E-mail 及現職工作內容 後,點選 儲存 以利將個人簡歷儲存。

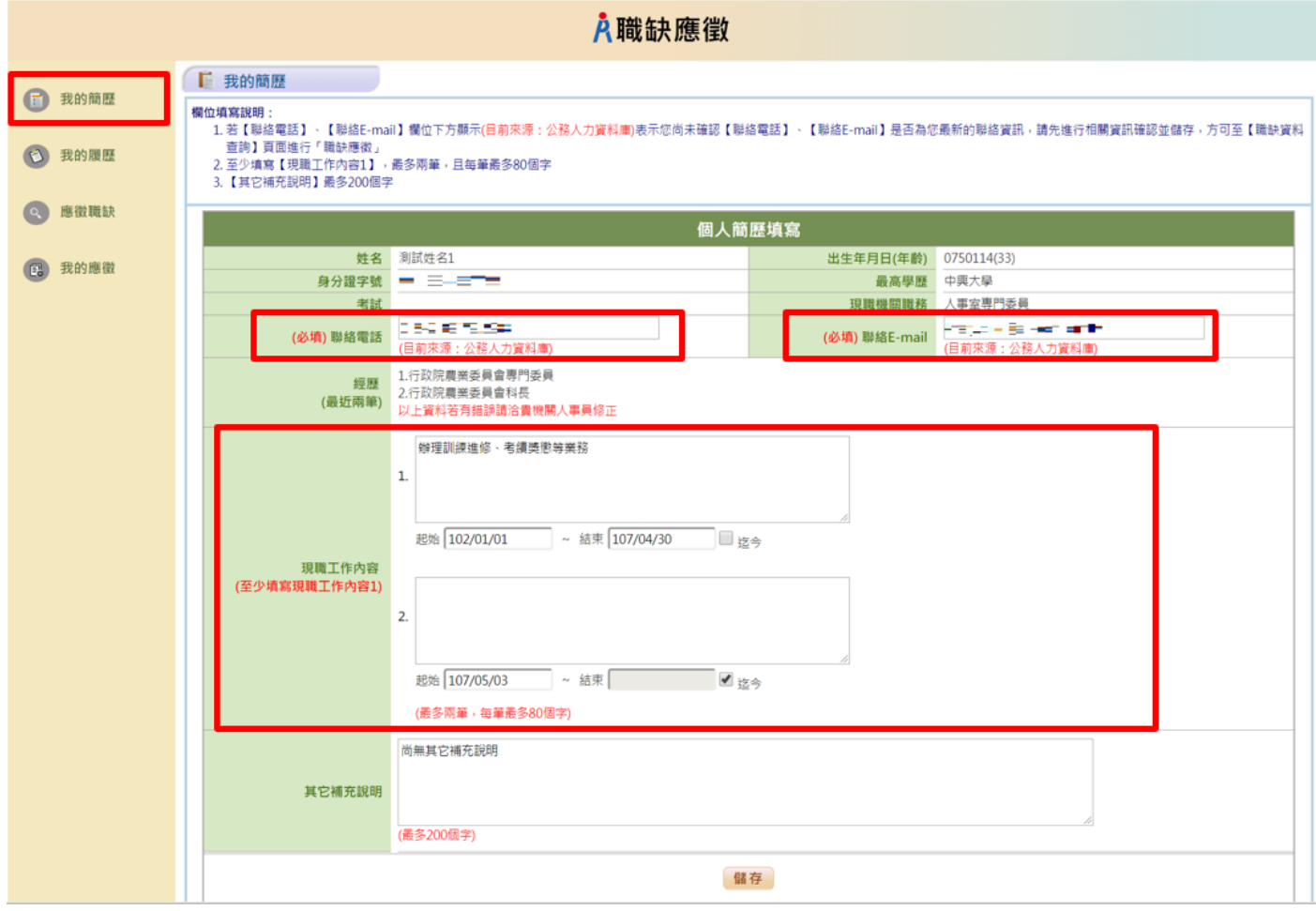

### 三、我的履歷

點選【我的履歷】功能鍵,自動串接至個人資料校對網站,請確認個人完整履 歷資料。

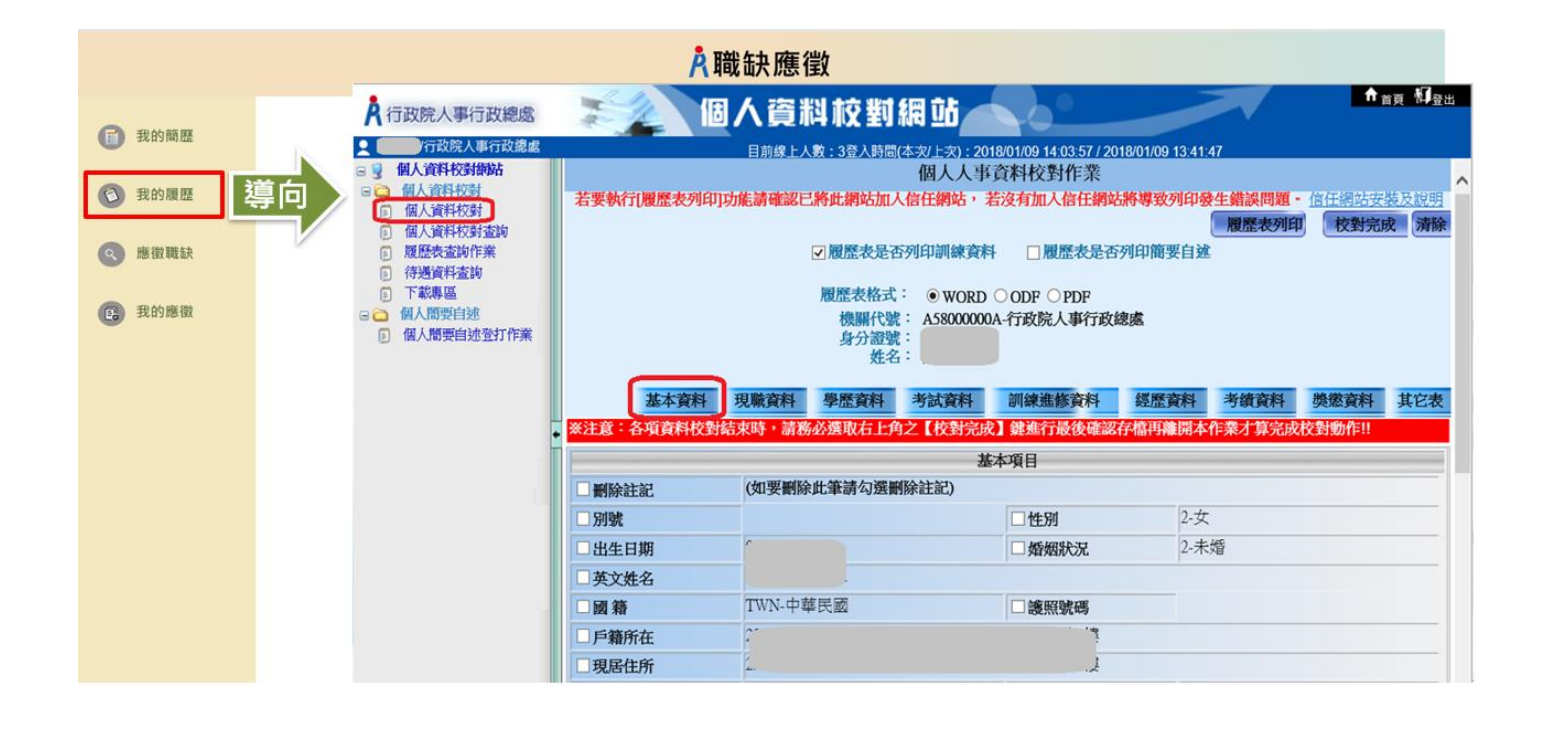

#### 四、應徵職缺

點選【應徵職缺】功能鍵,點選 查詢 進行職缺項目查詢,勾選欲應徵項目點 選 確定應徵 後,並請詳讀確認是否授權提示訊息後 點選 確定 進行應徵職 缺。

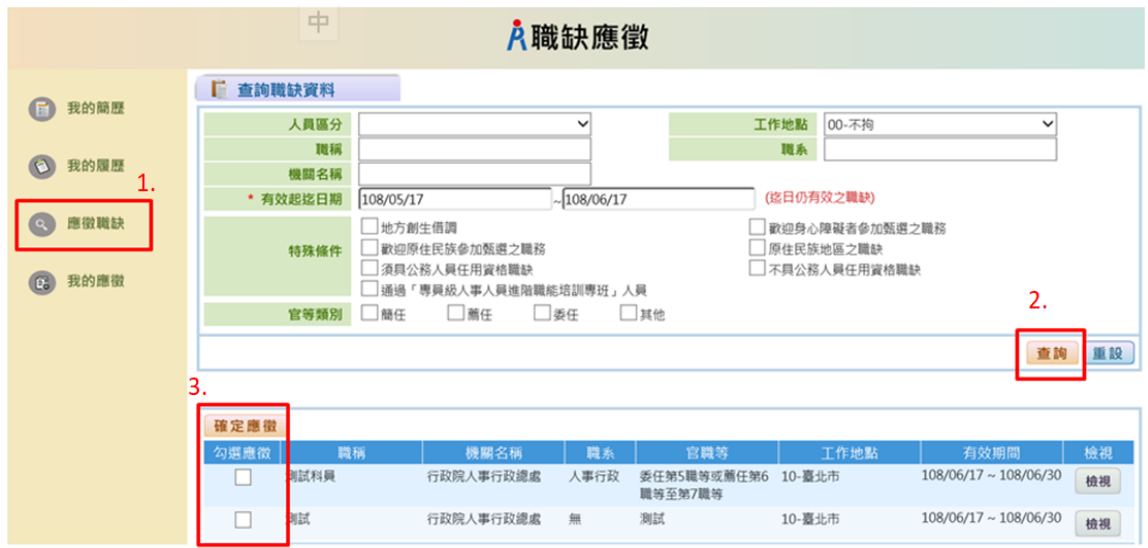

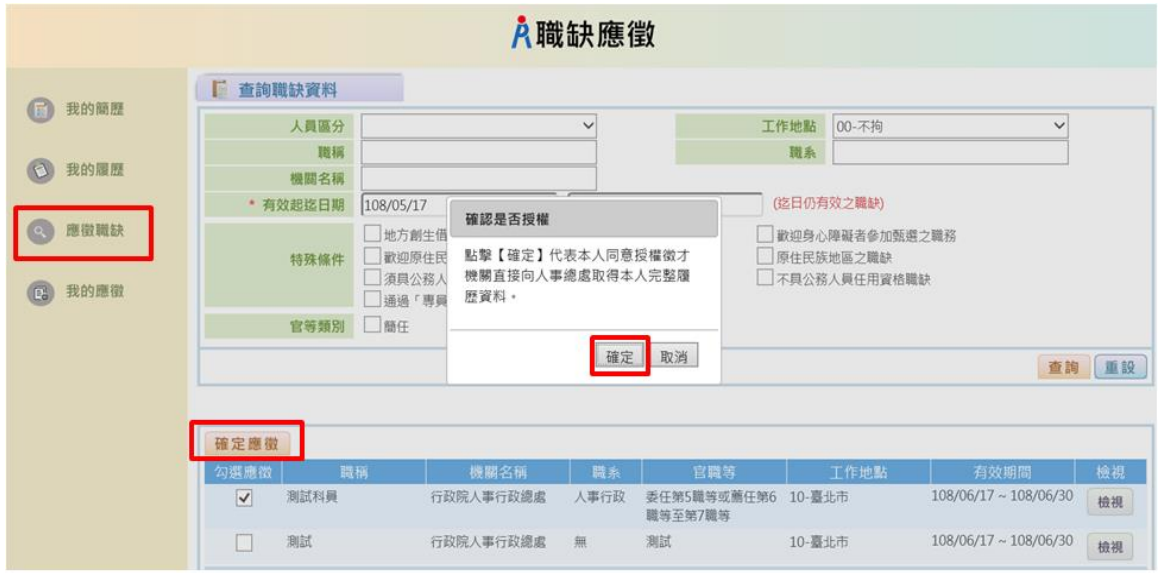

#### 五、我的應徵

點選【我的應徵】功能鍵,可檢視個人已應徵的職缺或取消應徵及上傳附件。 下圖為已應徵 3 筆職缺範例:

▶ 顯示取消應徵表示已成功應徵該職缺,若要取消應徵請點選取消應徵。

▶ 顯示已刪除表示該職缺已被徵才機關刪除,將不開放檢視、上傳附件。

▶ 顯示已到期表示該筆職缺有效期間已到期,將不開放檢視、上傳附件。

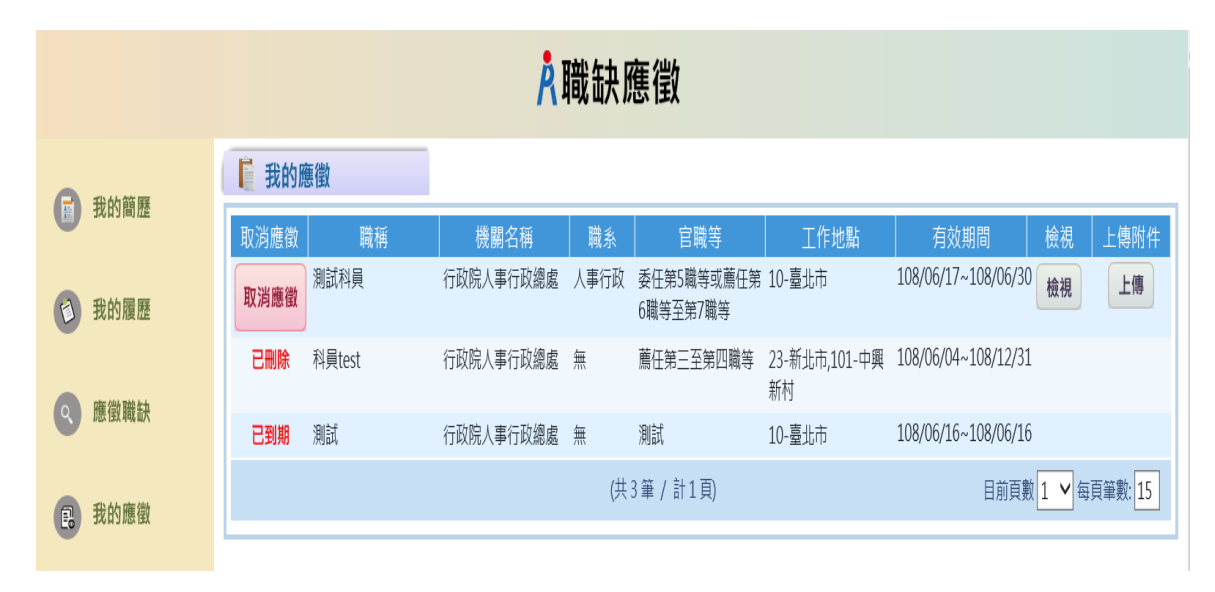

#### 取消應徵

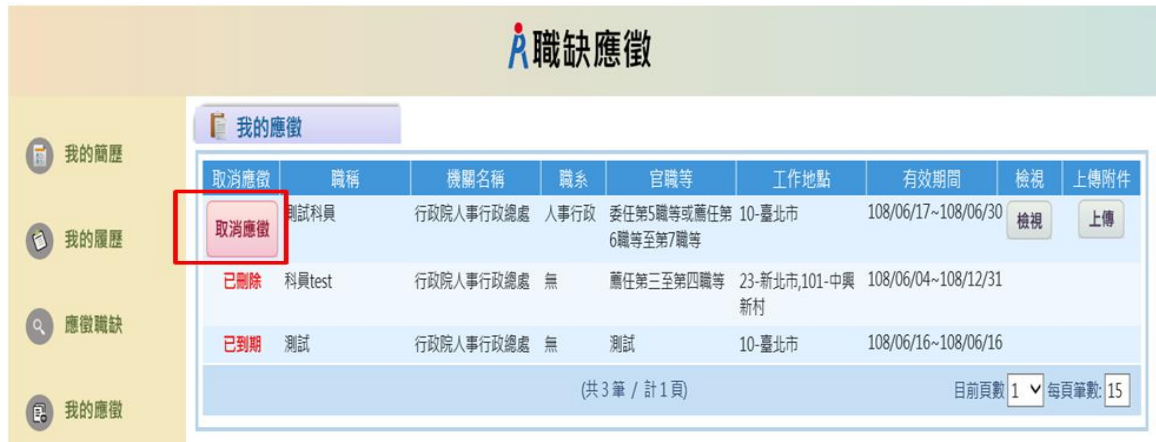

點擊【確定】系統將寄送取消應徵的 MAIL 給應徵者,告知應徵者該筆職缺應徵已取消

| 入職缺應徵                |               |                                                    |                                         |
|----------------------|---------------|----------------------------------------------------|-----------------------------------------|
| 我的簡歷<br>$\mathbf{E}$ | ■ 我的應徵        |                                                    |                                         |
|                      | 職稱<br>取消應徵    | 職系<br>機關名稱<br>官職等                                  | 檢視<br>上傳附件<br>工作地點<br>有效期間              |
| 我的履歷<br>$\odot$      | 測試科員<br>取消應徵  | 行政院人事行政總處<br>人事行政<br>委任第5職等或薦任第 10-臺北市<br>6職等至第7職等 | 108/06/17~108/06/30<br>檢視<br>上傳         |
| 應徵職缺                 | 科員test<br>已刪除 | 行政院人事行政總處<br>無<br>薦任第三至第四職等                        | 23-新北市,101-中興 108/06/04~108/12/31<br>新村 |
|                      | 測試<br>已到期     | 確認是否取消應徵職缺<br>行政                                   | 10- 臺北市<br>108/06/16~108/06/16          |
| 我的應徵<br>图            |               | 點擊【確定】代表本人同意取消應徵<br>職缺。                            | 目前頁數 1 √ 每頁筆數: 15                       |
|                      |               | 確定<br>取消                                           |                                         |

#### ▶ 上傳附件

1.附件不可含個人履歷表,僅限上傳公務人員履歷無法呈現的資料或證明文件。 2. 一筆職缺只能上傳一份 PDF 檔,且檔案大小不可超過 10M,若您有多個附件請先 合併成一份 PDF 檔後上傳。

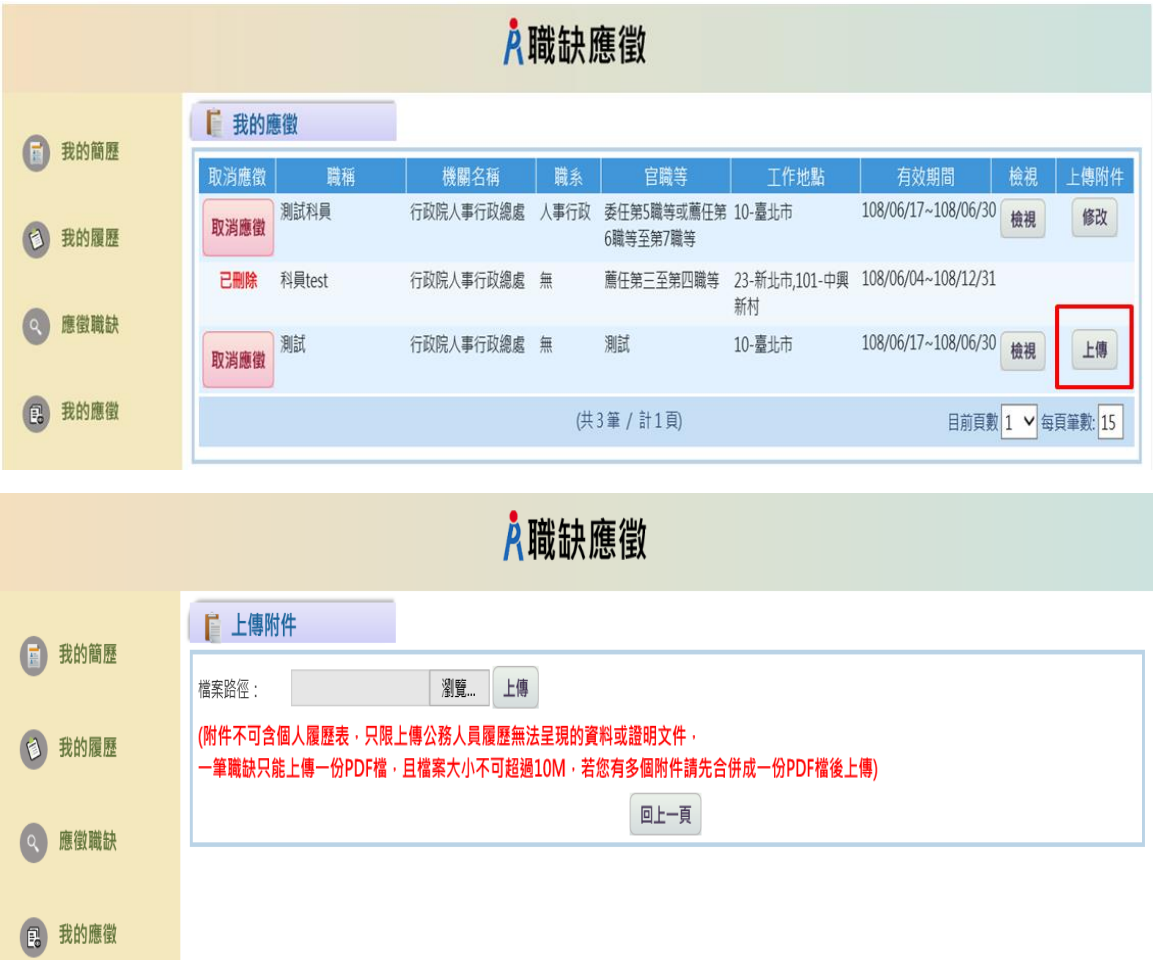

3.一筆職缺只允許上傳一份附件,再次上傳附件時,需確認是否同意此檔為最新 附件檔案

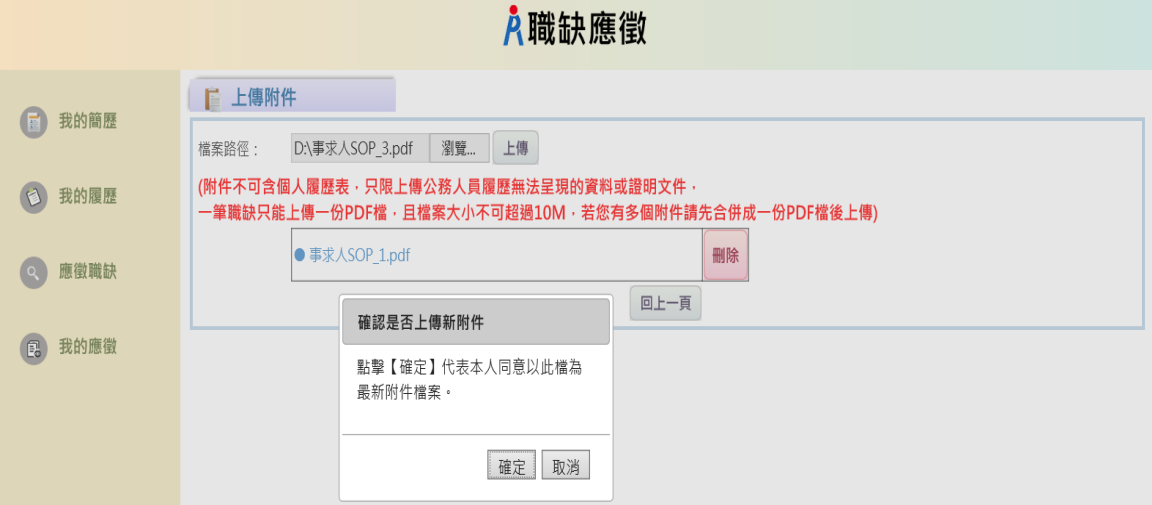

# 事求人機關徵才系統

# 人事人員調閱履歷作業說明

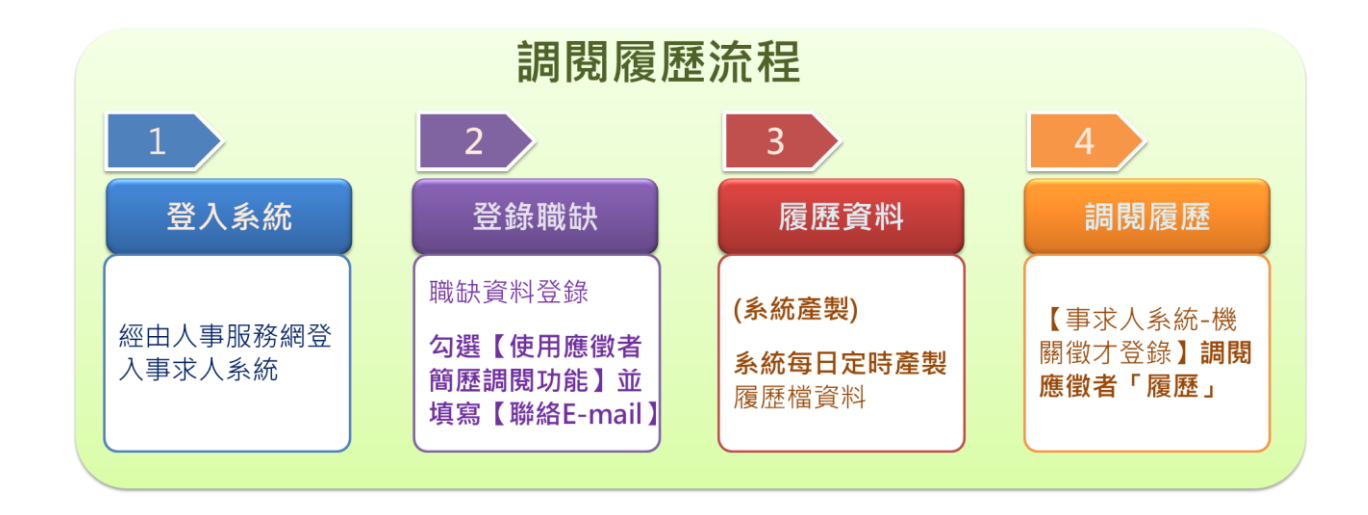

#### 一、登入系統

人事人員請持自然人憑證或健保卡登入人事服務網[\(https://ecpa.dgpa.gov.tw\)](https://ecpa.dgpa.gov.tw/)後, 請再點選「應用系統」之「DD:事求人機關徵才系統」,以進入事求人機關徵才系統。

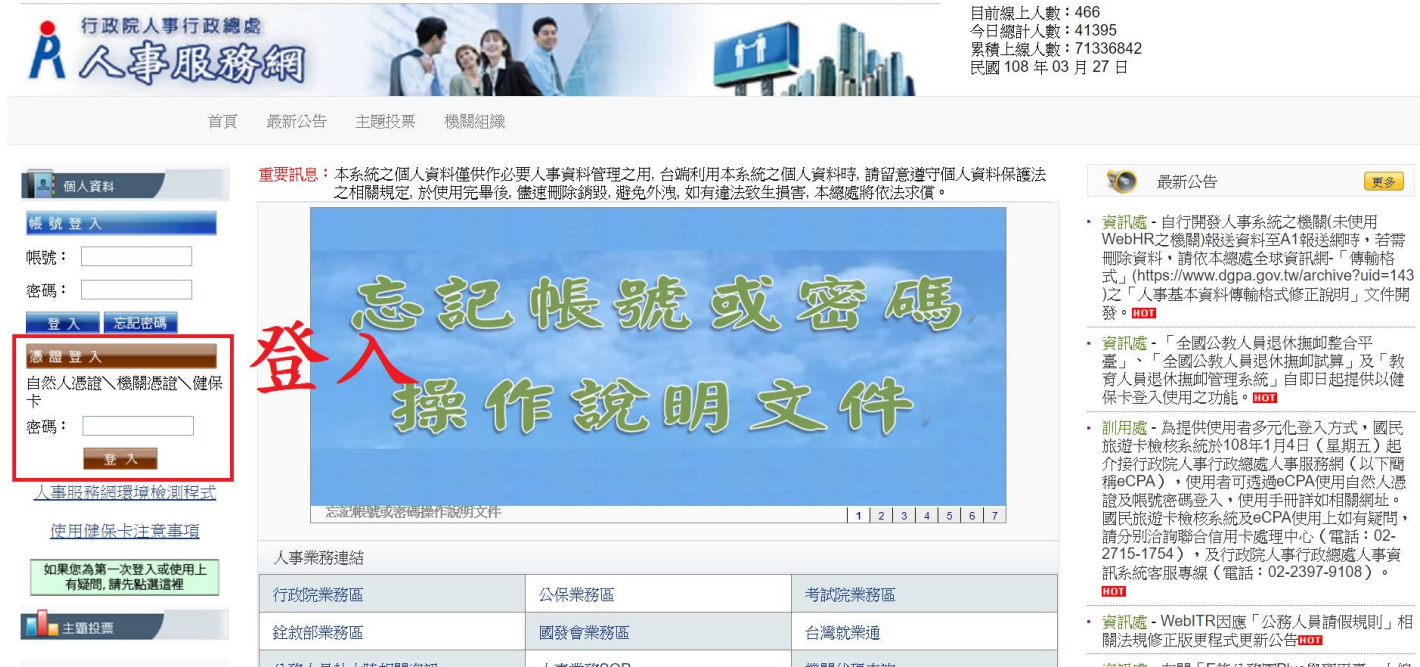

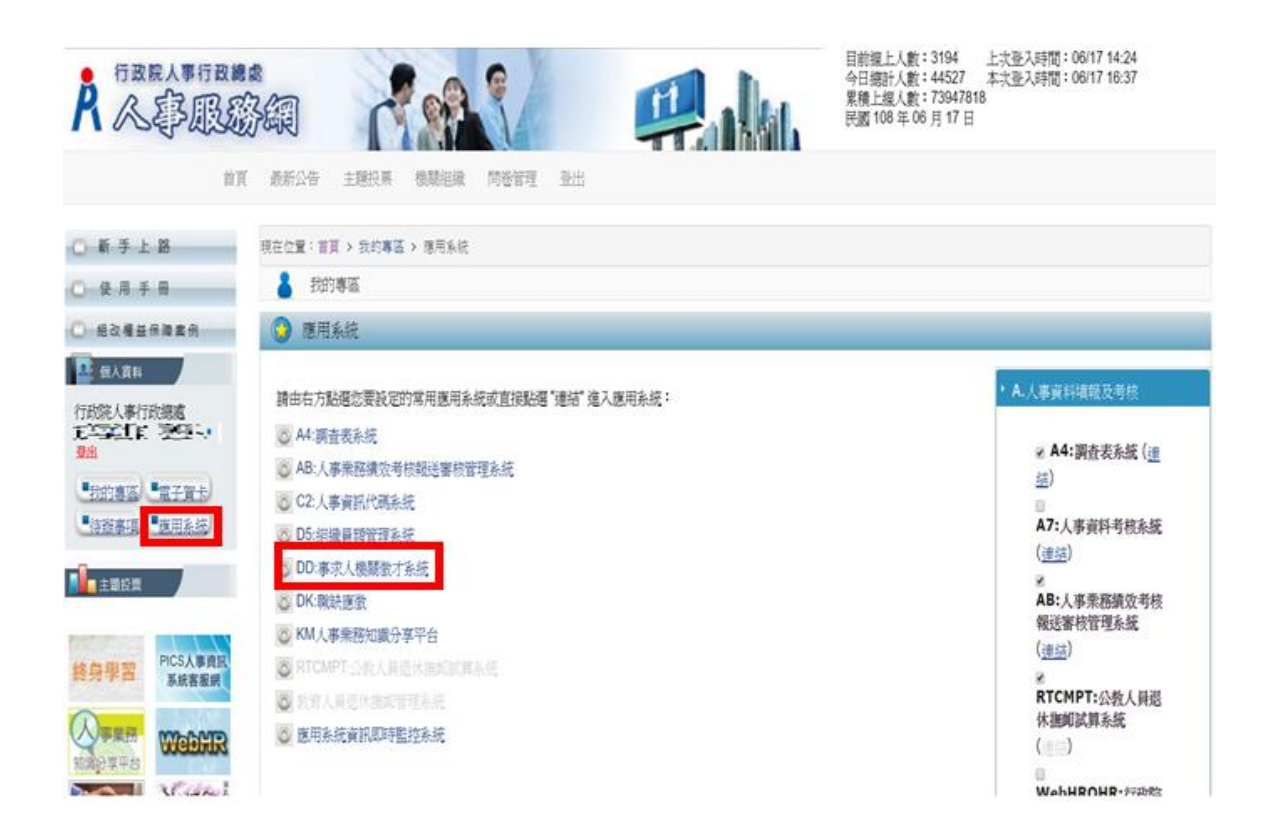

#### 二、登錄職缺

- 1.點選【機關徵才登錄】功能鍵,可對職缺進行新增、修改、刪除等相關功能。
- 2.於機關徵才登錄畫面點選 新增 或 修改 進入職缺資料登錄明細頁面,若職缺 須以線上方式作業,請勾選啟用【使用應徵者履歷調閱功能】,該筆職缺將於 【DK:職缺應徵】系統開放現職公務人員線上應徵。

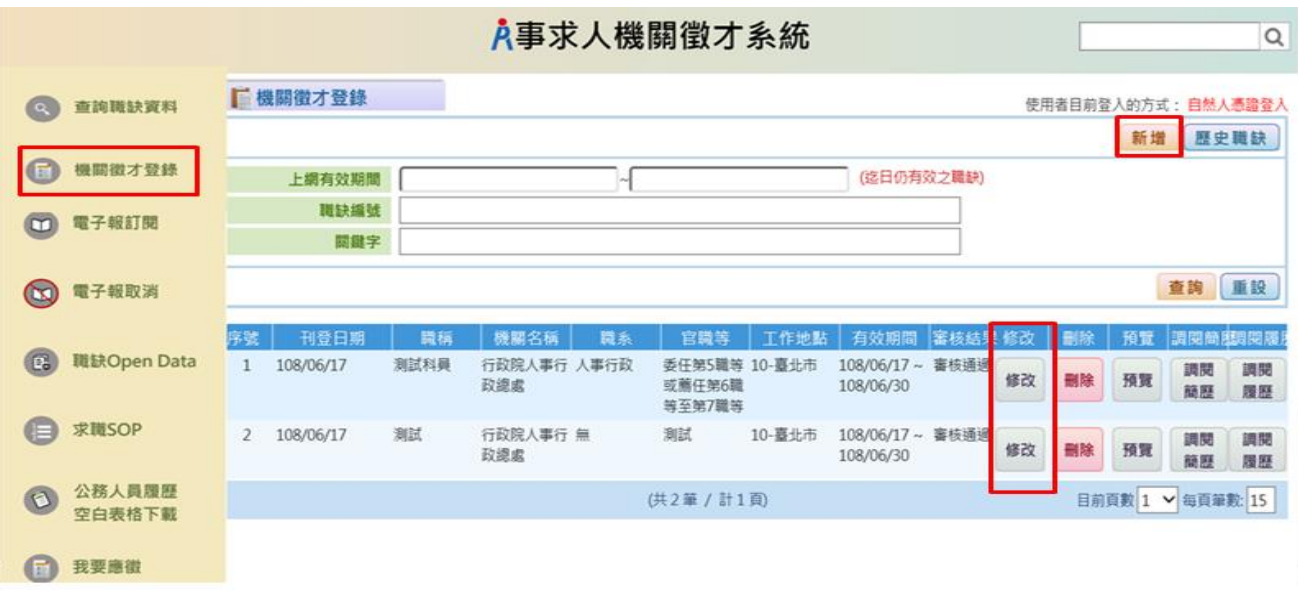

若啟用【使用應徵者履歷調閱功能】則【聯絡 E-mail】欄位為「必填」,且系統將每日 寄送 MAIL 通知職缺登錄聯絡人啟用履歷調閱職缺之累積應徵人數。

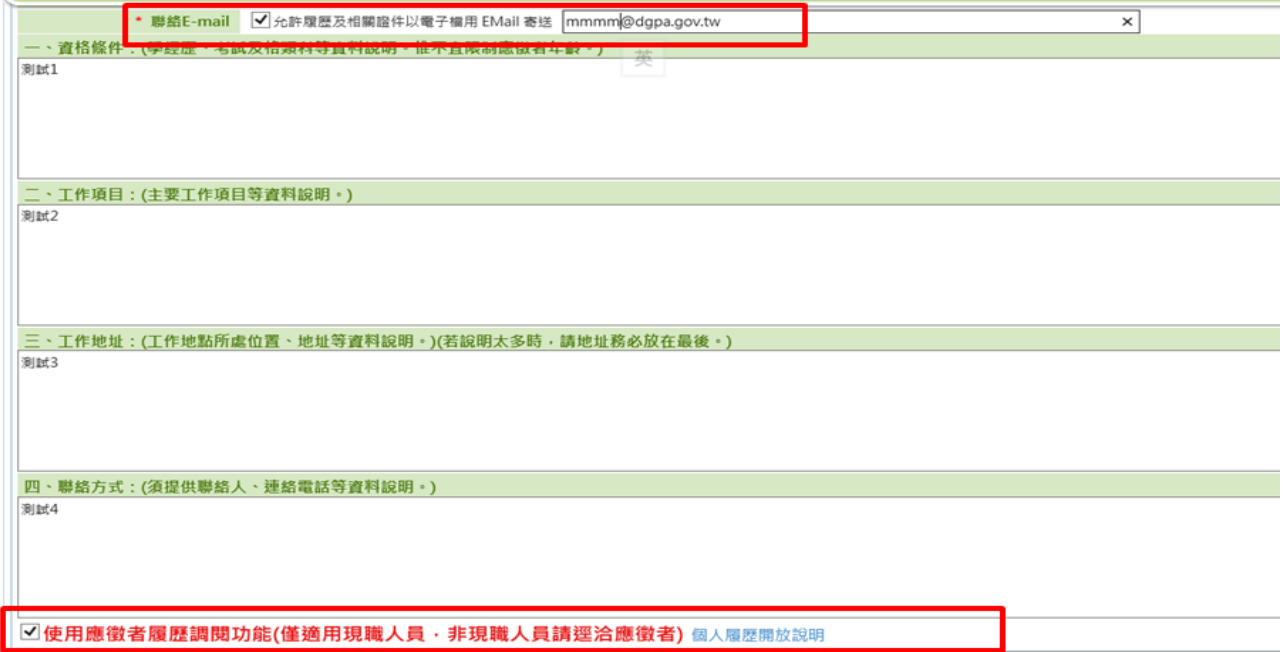

### 三、 履歷資料 (系統自動產製)

系統每日定時產製履歷檔資料

系統每日於 1:00、7:00、13:00、19:00,共四次自動產製現職公務人員履歷資料

#### 四、調閱履歷

點選【機關徵才登錄】功能鍵,將顯示所登錄之職缺,並可於該筆職缺項目點選 調閱履歷,以調閱應徵者之履歷資料

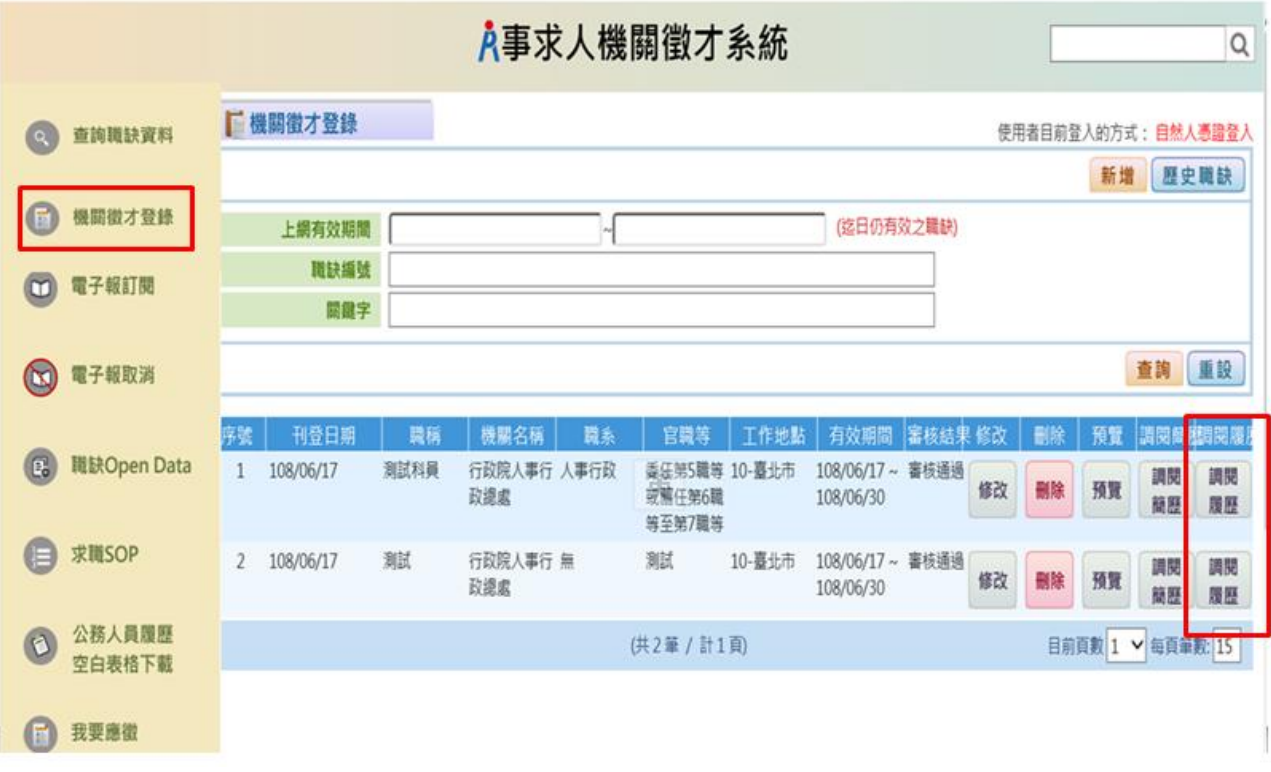

※ 每次調閱履歷資料不可超過 10 個人,若顯示「履歷資料產製中…」表示系統尚在產製 該應徵人員之履歷檔,請稍後再進入系統。

A事求人機關徵才系統 請輸入關鍵字  $\mathsf Q$ ■ 機關徵才登錄-調閱履歷 使用者目前登入的方式: 自然人憑證登入 **C** 查詢職缺資料 回機關徵才登錄 職缺編號 1080500022 ■ 機關徵才登錄 身分證字號 1 電子報訂閱 查詢調閱履歷 ※ 每次調閱最多僅能調閱10個人員之履歷資料 共9人 3 電子報取消 件 別 出牛日期 ■ 勾選調閱履歷 測試姓名2 0750114  $\overline{1}$  $\Box$ 男 图 職缺Open Data  $\overline{2}$ 測試姓名3 男 0600101  $\Box$  $\overline{3}$  $\Box$ 測試姓名4 男 0600101 **■ 求職SOP**  $\overline{4}$  $\Box$ 測試姓名5 男 0600101 。<br>履歷資料產製中... 男 0750114 測試姓名6  $\overline{5}$ 公務人員履歷<br>空白表格下載  $\begin{array}{c} \bullet \\ \bullet \end{array}$  $\overline{6}$ 履歷資料產製中.... 測試姓名7 男 0750114  $\overline{7}$ 履歷資料產製中..... 男 0750114 測試姓名8  $\bf 8$ 履歷資料產製中.... 測試姓名9 男 0750114 ■ 我要應徵 履歷資料產製中.  $\overline{9}$ 測試姓名10 男 0600101

※ 勾選欲調閱之履歷,點擊【調閱履歷】,並設定一組自訂之密碼,方可下載應徵者之 履歷。(密碼長度應至少 8 碼以上,並且混合大小寫英文字母、數字及特殊符號)

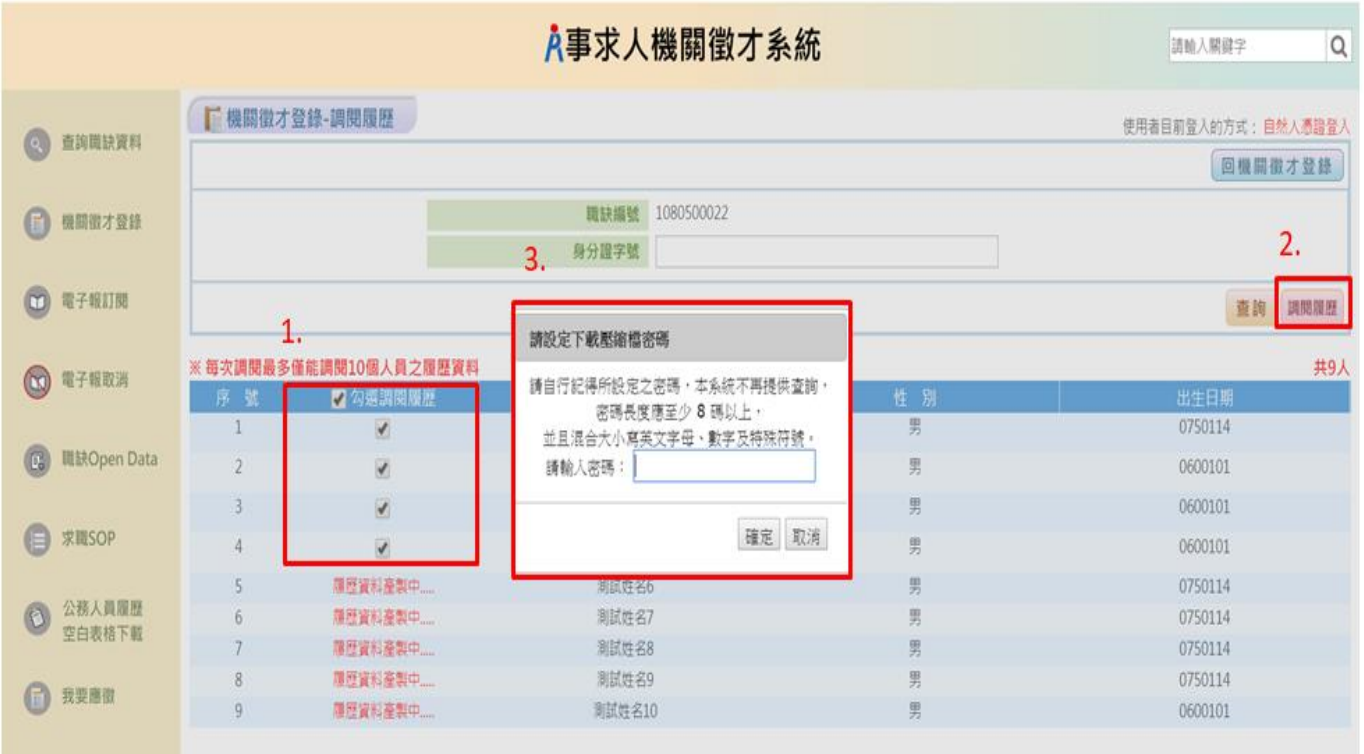